## **Инструкция руководителя образовательной организации для работы в модуле «Организация ДПО» при проведении исследования потребностей в профессиональном развитии педагогических и руководящих работников образовательных организаций Челябинской области**

1. Вход в модуль «Организация дополнительного профессионального образования» ГИС «Образование в Челябинской области» (далее – модуль «Организация ДПО») осуществляется по ссылке [https://dpo.edu-74.ru/.](https://dpo.edu-74.ru/)

На главной странице модуля «Организация ДПО», в правом верхнем углу, необходимо нажать на кнопку с надписью «Личный кабинет» и выполнить вход на сайт («Войти как работник образовательной организации») (*Рисунок 1*).

*Примечание: Вход в модуль «Организация ДПО» осуществляется через ГОСУСЛУГИ.* 

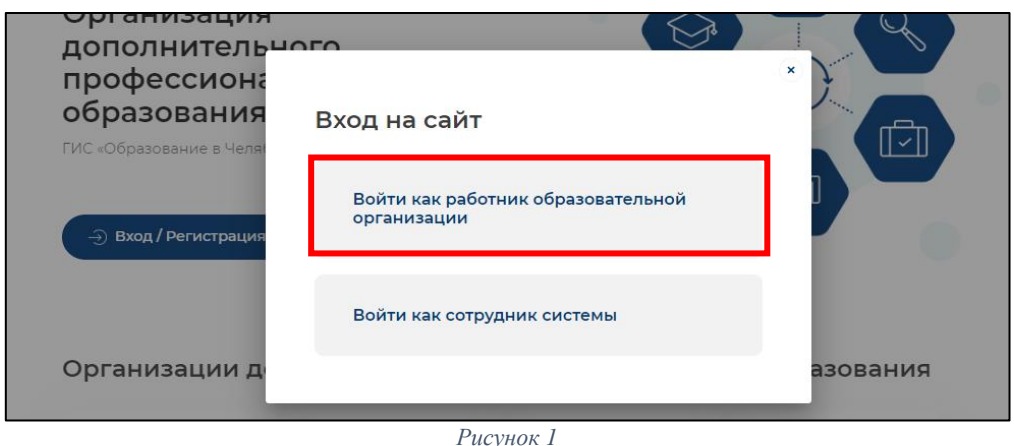

2. Нажав на соответствующую строку, пользователь попадает в окно единого информационного пространства муниципального образования в ГИС «Образование в Челябинской области» (*Рисунок 2).*

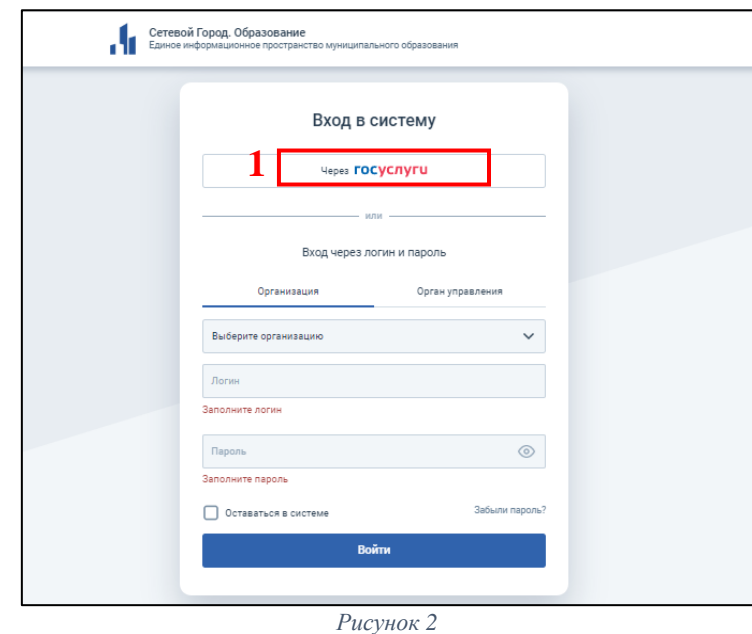

3. Авторизация пользователя в модуле «Организация ДПО» осуществляется через *портал «Госуслуги»* – необходимо нажать на кнопку «через Госуслуги» (*Рисунок 2)* (1), после чего открывается старница единой системы идентификации и аутентификации, на которой необходимо выбрать «Вход для педагогов и сотрудников» *(Рисунок 3)* (1), далее заполнить все соотвествующие строки и нажать кнопку «Войти» *(Рисунок 3)* (2)*.*

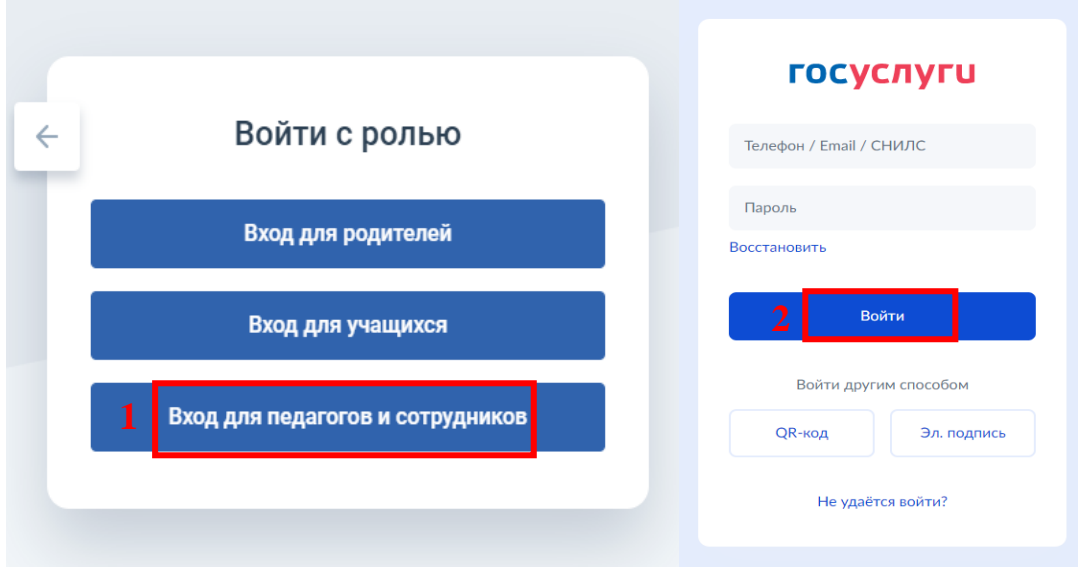

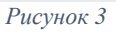

4. Если вход осуществляется впервые - необходимо ознакомиться с Согласием на обработку персональных данных и нажать «Ознакомился» − «Закрыть» *(Рисунок 4).*

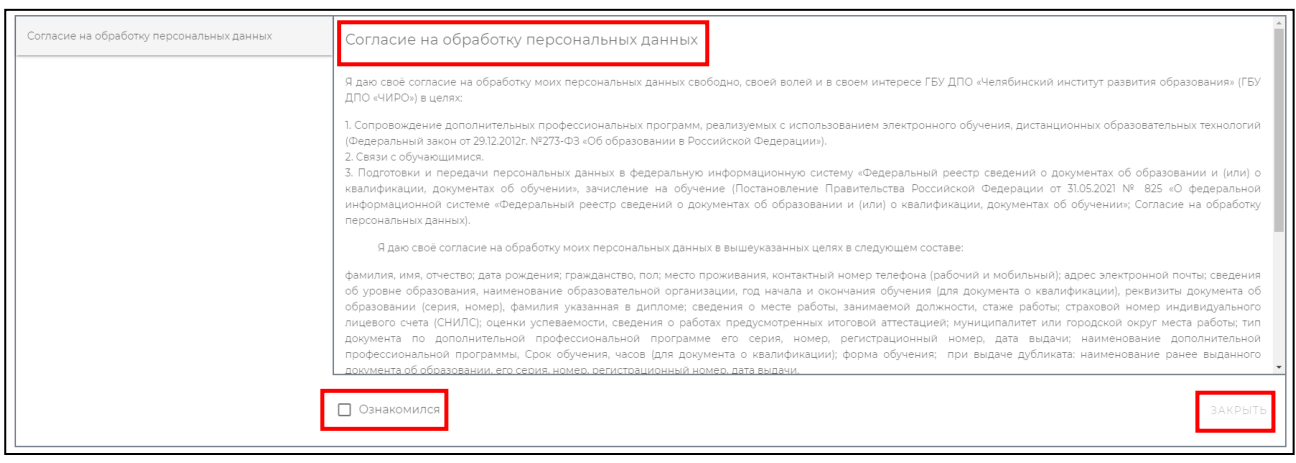

*Рисунок 4*

5. Далее, автоматически открывается «Личный кабинет» раздел «Профиль» в модуле «Организация ДПО». В верхнем правом углу будут отображены ваши ФИО и статус участника (*Рисунок 5*).

*Примечание: Обратите внимание! Профиль заполненяется администратором модуля «Сетевой Город. Образование» ГИС «Образование в Челябинской области» в вашей образовательной организации. Данные из карточки педагогического работника модуля «Сетевой Город. Образование» автоматически переносятся в модуль «Организация ДПО». ВАЖНО! Для дальнейшей работы, пользователь должен закрыть информационное окно и продолжить работу, согласно инструкции (Рисунок 5).*

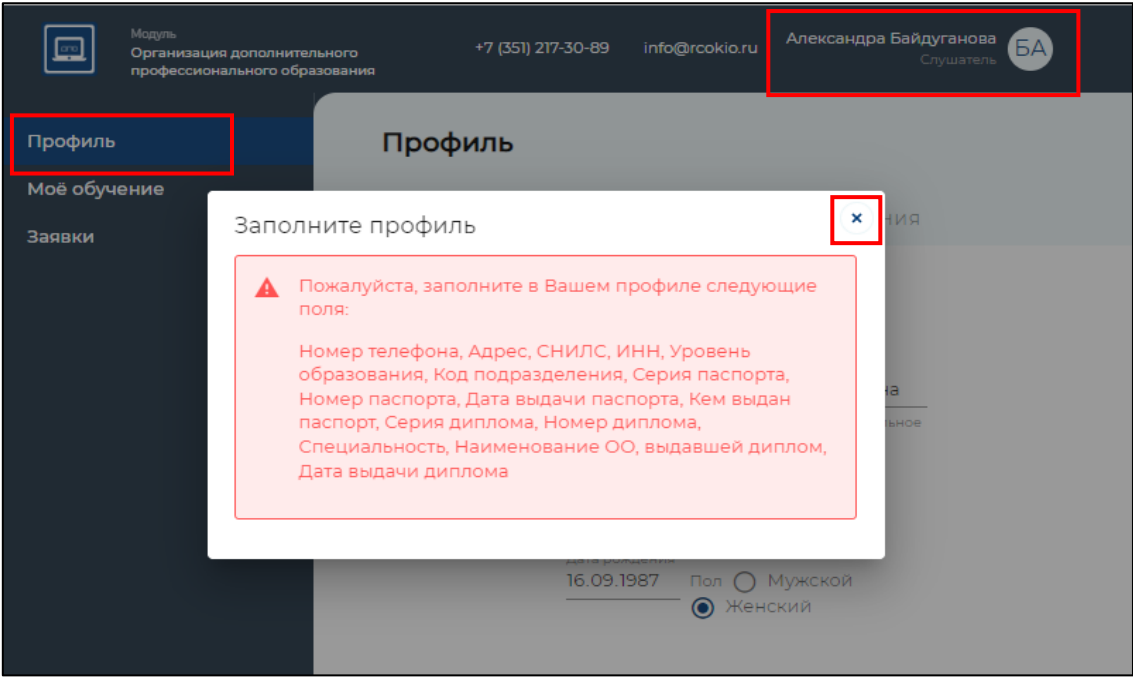

*Рисунок 5*

## **Подтверждение заявки на исследование потребностей в профессиональном развитии в профессиональном развитии педагогических и руководящих работников образовательных организаций Челябинской области (далее – исследование потребностей)**

*Обратите внимание! Чтобы подтвердить заявки участников исследования потребностей, ваша роль должна быть «Руководитель ОО». Если ваша роль: «Слушатель», необходимо переключить роль участника. Для этого необходимо нажать в верхнем правом углу на кнопку со своим именем – выбрать «Сменить роль» (Рисунок 6).*

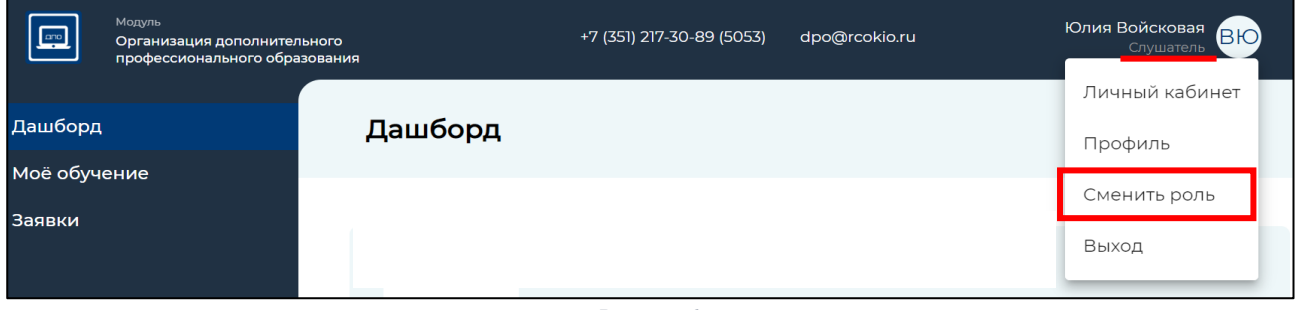

*Рисунок 6*

Если нет выбора роли «Руководитель ОО», то необходимо ознакомиться с видеоинструкцией по прикреплению директора к карточке образовательной организации ГИС «Сетевой город. Образование» [https://vk.com/video-](https://vk.com/video-169093607_456239540?list=ln-DtF3YmwCHiIcb6ezIu)[169093607\\_456239540?list=ln-DtF3YmwCHiIcb6ezIu.](https://vk.com/video-169093607_456239540?list=ln-DtF3YmwCHiIcb6ezIu)

После того, как администратор ГИС «Сетевой город. Образование» внес изменения согласно видеоинструкции и выполнил повторную авторизацию − руководитель заходит в модуль «Организация ДПО» и выполняет повторную авторизацию своей учетной записи - нажимает «ВЫХОД» и потом еще раз осуществляет ВХОД через свою учетную запись (*см. п.1. Процедура*  *авторизации на сайте модуля «Организация ДПО»*), проверить корректность отображения роли пользователя, при необходимости, сменить роль (*Рисунок 6)*.

6. В меню выбора разделов личного кабинета, из представленного перечня, необходимо выбрать раздел «Заявки» (*Рисунок 7*) (1).

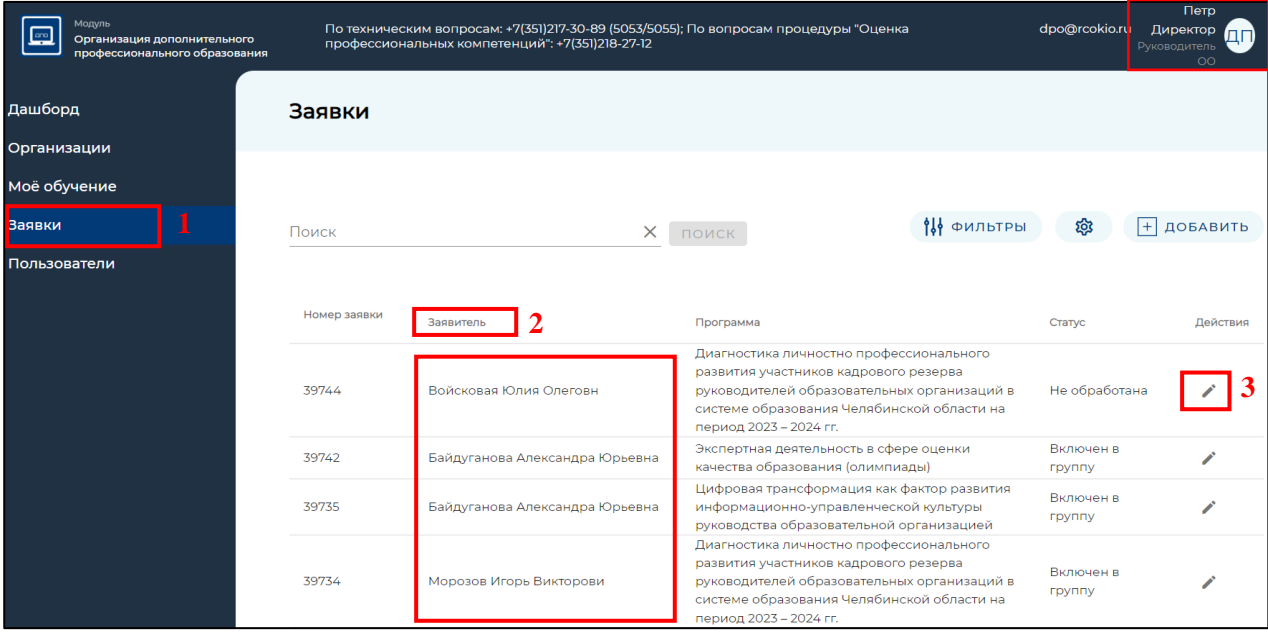

*Рисунок 7*

7. На странице «Заявки» увидите список педагогических работников вашей образовательной организации («Заявители») (*Рисунок 7*) (2), подавших заявку на прохождение исследования потребностей. В строке каждой заявки, с правой стороны, есть элемент редактирования («Карандаш») (*Рисунок 7*) (3).

Для изменения статуса заявки необходимо нажать на иконку «Карандаш» (*Рисунок 7*) (3).

Статус заявки участников:

«Не обработана» – не подтверждена руководителем (директором) ОО.

«Подтверждена руководителем ОО» – заявку видел и одобрил руководитель (директор) ОО.

«Отменена» – заявка может быть отклонена самим участником, руководителем ОО и работниками центра оценки и развития профессионального мастерства и квалификаций кадров системы образования ГБУ ДПО «ЧИРО» – (в связи с некорректной подачей заявки).

«Включен в группу» – подтверждена руководителем (директором) ОО и работниками центра оценки и развития профессионального мастерства и квалификаций кадров системы образования ГБУ ДПО «ЧИРО*».*

8. В открывшемся окне будут представлены «Общие сведения» о заявителе, вам необходимо либо «Одобрить», либо «Отменить» заявку, нажав для этого кнопку с соответствующей надписью (*Рисунок 8*).

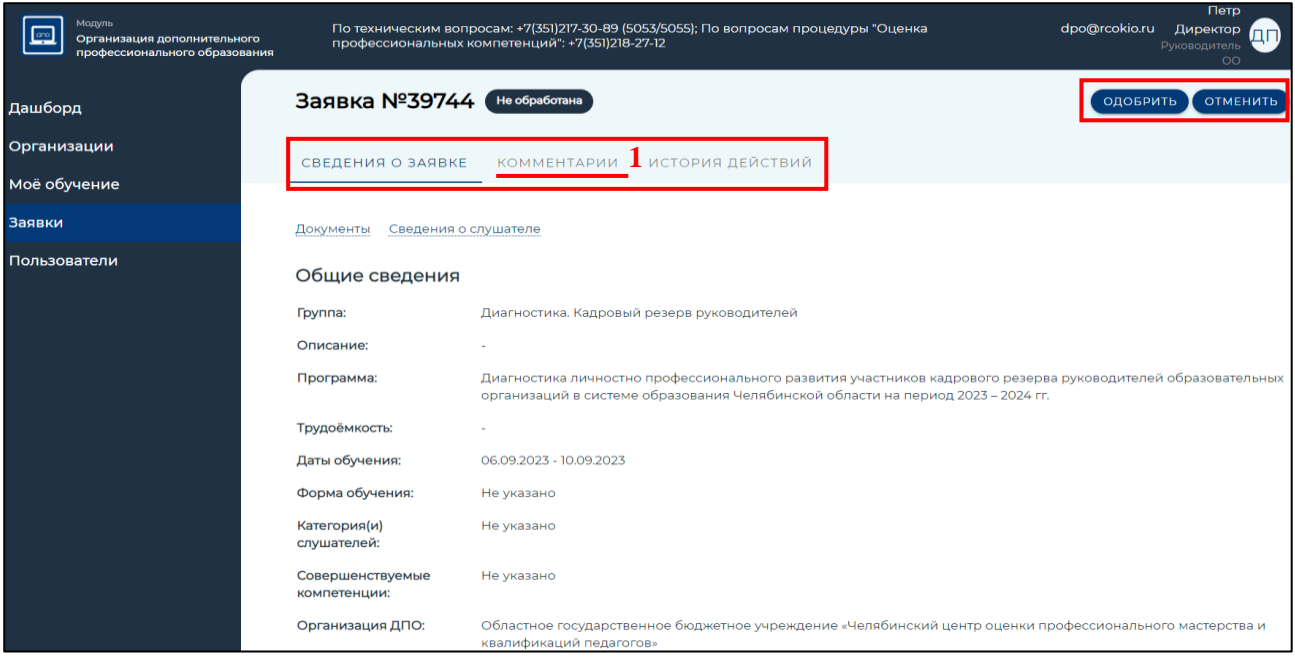

*Рисунок 8*

*Примечание: При одобрении / отмене заявки, если есть необходимость, можете оставить комментарий, открыв вкладку «Комментарии» (1), который будет доступен для прочтения заявителю (Рисунок 8).*

9. После одобрения / отмены заявки статус поменяется на «Подтверждено руководителем ОО» / «Отменена» соответственно.

*Обратите внимание! Для начала прохождения исследования потребностей заявитель должен получить статус «Включен в группу». Данный статус выставляется работником ГБУ ДПО «ЧИРО».*